## Outils de travail (recommandés)

Soufiane Belharbi $^{\mathrm{1}^{\ast}}$ 

\*LITIS EA 4108, INSA de Rouen, Saint Étienne du Rouvray 76800, France

April 23, 2015

1. soufiane.belharbi@insa-rouen.fr

### Résumé

Nous présentons dans ce rapport, et de manière pratique, quelques outils de travail qui rendent votre façon de travail plus facile. Dans une première partie, nous aborderons la connexion à une machine de salle TP de l'extérieur de l'INSA. Ensuite, nous présenterons un outil de rédaction qui est assez connu dans l'académie et la recherche (LATEX). Nous finirons par présenter quelques outils de travail collaboratif qui permettent de plusieurs personnes de travailler en même temps sur les mêmes documents.

Keywords: ssh, LaTeX, google drive, sharelatex, overleaf, git

# Table des matières

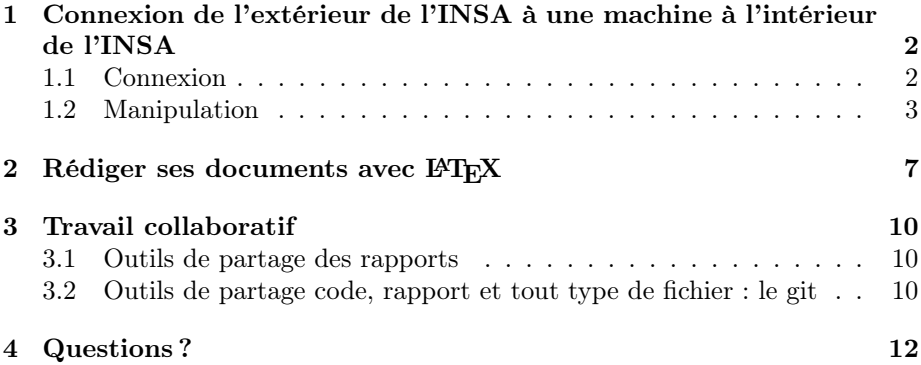

# <span id="page-3-0"></span>Connexion de l'extérieur de l'INSA à une machine à l'intérieur de l'INSA

### <span id="page-3-1"></span>1.1 Connexion

Pour se connecter à une machine à distance nous utilisons l'outil ssh.

- Linux : Installez OpenSSH. Sur votre machine, installez OpenSSH-client avec la commande : sudo apt-get install openssh-client. Sur la machine cible, c-à-d la machine de salle tp, il faut installer OpenSSHserver (c'est déjà fait par les administrateurs système). Plus de détails <https://help.ubuntu.com/lts/serverguide/openssh-server.html>.
- Windows : Utilisez l'outil PuTTY (<http://www.putty.org/>)

— Mac : C'est possible que c'est déjà installé (à chercher).

Vous ne pouvez vous connecter directement à la machine de tp, il faut passer par un tunnel qui est une autre machine à l'INSA. Tout est décrit dans [http:](http://wiki.insa-rouen.fr/doku.php?id=insa:salles-tp:start) [//wiki.insa-rouen.fr/doku.php?id=insa:salles-tp:start](http://wiki.insa-rouen.fr/doku.php?id=insa:salles-tp:start), ensuite accès à distance.

Il faut choisir quelle machine vous voulez vous y connecter. La liste de toutes les machines disponibles se trouve à <https://dsi.insa-rouen.fr/>, ensuite Pedagogie, Salles de TP. Vous trouvez les salles groupées par leurs localisations. Le nom des machines indique quel département a le droit d'y se connecter. Un STPI ne doit pas se connecter à une machine ASI. Vous aller voir quelques informations sur les machines, par exemple : le nom, l'état (allumée, éteinte), nombre d'utilisateurs connectés. Quand vous cliquez sur le nom d'une machine, une page d'informations s'ouvre. Les trois derniers ligne sont les plus importantes. Si la machine est éteinte, allumez la. Attendez jusqu'à ce que la machine soit allumée. Dans cette exemple nous utilisons la machine stpi-01. Si vous êtes à l'intérieur de l'INSA, utilisez l'accès direct :

- 1. Ouvrez un terminal
- 2. Tapez la commande : ssh sbelharbi@stpi-01.insa-rouen.fr -X, en remplaçant le login par le votre. Remarquez le -X à la fin, ça vous permet d'afficher des objets graphiques.
- 3. Tapez votre mot de passe. Si c'est la première fois, ssh vous demande si vous voulez vraiment vous connecter à cette machine. Tapez yes.

Maintenant, si vous êtes à l'extérieur, suivez ces étapes (tout le détails est dans [http://wiki.insa-rouen.fr/doku.php?id=insa:salles-tp:acces\\_a\\_](http://wiki.insa-rouen.fr/doku.php?id=insa:salles-tp:acces_a_distance:start) [distance:start](http://wiki.insa-rouen.fr/doku.php?id=insa:salles-tp:acces_a_distance:start) :

- 1. Création du tunnel : Ouvrez un premier terminal et tapez la commande : ssh -L2200:stpi-01.insa-rouen.fr:22 sbelharbi@ssh.insa-rouen.fr, ensuite votre mot de passe. Ce terminal sera le tunnel. Pendant toute votre connexion, ne jamais fermez ce terminal, sinon la connexion sera immédiatement fermée. La connexion est ouverte pendant 10h. Après cette période, elle sera fermée. Vous pouvez la ré-ouvrir.
- 2. Utilisation du tunnel : Ouvrez un deuxième terminal, et tapez la commande: ssh -X -p2200 -o 'HostKeyAlias stpi-01.insa-rouen.fr' sbelharbi@localhost, ensuite votre mot de passe. Maintenant la machine tp s'appelle localhost et pas stpi-01.insa-rouen.fr (redirection).

Maintenant, vous êtes connecté à votre machine tp.

Au moment de la connexion avec ssh, si vous trompez de mot de passe, vous avez trois tentatives. Au delà de ça, vous serez banni (interdiction de se connecter pendant quelques minutes). Pour éviter ça, arrêtez les tentatives après la deuxième avec Ctrl+c.

Après votre connexion, et avant de commencer de travailler, il faut vérifier la charge de la machine (CPU, RAM). Si la machine est surchargée, il ne faut pas travailler dessus parce que vous allez encore la surcharger et ralentir tout le système. Vous fermez tout et vous recommencez. Pour vérifier l'état de la machine utilisez la commande htop dans un terminal. Vous allez voir l'état des CPU et celle de la mémoire. Vous pouvez aussi utiliser la commande top. Pour sortir du htop, tapez q. Ne laisser pas cette commande ouverte, ça consomme assez de ressources.

### <span id="page-4-0"></span>1.2 Manipulation

Maintenant que vous êtes connecté à la machine vous pouvez commencer à travailler.

### Lancement des programmes :

Une règle à respecter : Ne jamais lancer des programmes en mode graphique. (sauf si vous n'avez pas de choix). Vous allez pouvoir visualiser des objets graphique grâce au -X dans la commande ssh. Pourquoi cette règle ?

— Ça nécessite un haut débit de connexion.

- Le temps de réponse est assez lent.
- Ça surcharge la machine cible (CPU, RAM).

Vous pouvez essayer une fois et regarder l'effet.

Vous allez travailler en mode terminal. Par exemple, pour lancer Matlab en mode terminal, utilisez l'option -nodesktop. Si vous vous ne pas voir l'image de démarrage, utilisez l'option-nosplash. La commande est : matlab -nodesktop -nosplash. Maintenant vous êtes à la commande de Matlab. Pour quitter Matlab, tapez exit.

### Exploration des fichiers

Pour explorer vous fichiers/dossiers, voici quelques commandes :

- ls : Lister le contenu d'un répertoire. Exemples : ls, ls ./, ls -a, ls -l, ls -lha, ls rep1/rep2, ls ../rep4/rep5, ls ../../rep6.
- cd : Changer de répertoire. Exemples : cd rep1, cd ../rep4, cd ...
- $-$  rm : Supprimer un fichier(s)/dossier(s). Exemples : rm readme.txt, rm ../readme.txt, rm rep1/readme.txt, rm \*.txt, rm -r rep1/, rm -r rep1.
- mkdir : Créer un répertoire. Exemple : mkdir rep12, mdkir ../rep13.

#### Transfert des données

Vous pouvez transférer des données (fichiers, dossiers) en local comme à distance. Les commandes fonctionnent sous la forme : commande source destination.

- Local : via la commande cp. Exemples : cp readme.txt ./rep1, cp ../rep12/readme.txt ./rep1, cp -r rep1 ../rep12, cp -r rep1/\* rep2.
- Distance : via la commande scp, ça permet de copier des données entre deux machine distantes. Si vous voulez copier un fichier qui se trouve dans la machine tp (son chemin : /home/sbelharbi/STPI2\_M8/TD3/readme.txt) vers un dossier sur votre machine (chemin : /home/TPS/M8/TD3/), suivez les étapes suivantes :
	- 1. Ouvrez un terminal.
	- 2. Tapez la commande :

scp -P 2200 sbelharbi@localhost:/home/sbelharbi/STPI2\_M8/TD3/readme.txt /home/TPS/M8/TD3/

Ça nécessite le mot de passe. Le -P 2200 est le numéro de port que vous avez utilisé le moment de création du tunnel.

Copier tout le dossier :

scp -r -P 2200 sbelharbi@localhost:/home/sbelharbi/STPI2\_M8/TD3 /home/TPS/M8/ Un autre outil plus avancé qui permet de synchroniser les dossiers à distance pour copier seulement les données modifiées : rsync (à vous de chercher).

### Travail multi-tâche

Quand vous fêtes une seul tâche, une seule fenêtre suffit. Par contre, quand vous fêtes plusieurs tâches à la fois, par exemple : éditer un fichier Matlab, explorer des fichiers, rédiger votre rapport, dans ce cas il faut ouvrir une fenêtre par tâche ce qui est encombrant. Heureusement, il y a des outils qui permettent de créer des fenêtres à l'intérieur d'une seule fenêtre. Nous citons deux outils : byobu, screen. Nous vous conseillons byobu qui donne plus d'informations visuelles (plus d'ergonomie). Voici quelques indications pour byobu :

- Au tout premier lancement, byobu vous demande quel mode vous préférez, mode screen ou mode emacs. Si vous n'êtes pas familier avec emacs, le mode screen est préférable.
- Pour créer une fenêtre, tapez Ctrl+a c, c-à-d appuyer sur la touche Ctrl et a à la fois, ensuite vous relâchez, ensuite appuyez sur la touche c pour créer.
- Pour fermer une fenêtre, tapez exit.
- Pour naviguer dans les fenêtres : Ctrl+a n aller à la fenêtre suivante, Ctrl+a p aller à la fenêtre précédente. La navigation est circulaire.

Quand vous finissez d'utiliser une fenêtre, fermez là avec la commande exit. byobu est utilisé généralement pour lancer des programmes et les laisser tourner même après la fermeture du terminal. Mais vous êtes pas censé laisser rien tourner après que finissiez votre tp. Si par accident, vous fermez le terminal, byobu est tout les programmes lancés dedans restent tourner. Il suffit de taper byobu dans un terminal pour retrouver la session précédente. Nous allons pas parler de détachement de byobu. byobu peut jouer un rôle de sécurité. Si par exemple, vous éditez un fichier et vous n'avez pas encore sauvegardé les dernières modifications et soudainement vous perdez la connexion, vous pouvez vous connecter et trouver tout les programmes ouverts.

Sauvegarder constamment les modifications apportées sur vos documents.

### Matlab

Pour coder/déboguer votre code Matlab sans l'interface graphique, vous avez plusieurs solutions :

- 1. Lancez Matlab, ensuite lancez à l'intérieur de Matlab l'éditeur graphique (mauvaise démarche) avec la commande Matlab : edit ./monscript.mat. Ça ouvre l'outil graphique d'édition de Matlab. Ceci est lent et ça prend du temps pour réagir, mais ça peut être un début. La commande edit ./monscript.mat peut éditer un fichier existant ou créer un nouveau.
- 2. Ouvrez deux fenêtres séparées (soit dans byobu ou dans deux terminaux séparés) : la première pour lancer Matlab et la seconde pour éditer le fichier Matlab avec n'importe quel éditeur de fichier texte, par exemple emacs avec la commande : emacs -nw monscript.m (-nw pour ne pas afficher de fenêtre). Il faut naviguer à l'endroit où vous créer le fichier, sinon il faut mettre tout le chemin du fichier. Maintenant, vous éditez le fichier avec la seconde fenêtre et vous le lancer dans la première fenêtre où Matlab est ouvert (il faut se positionner dans l'endroit où le fichier se trouve, naviguer à l'intérieur de Matlab avec les commandes : cd, ls, mkdir, rm. Pour lancer un script, soit vous tapez son nom monscript (sachant que vous êtes dans le bon endroit), soit vous utilisez la commande Matlab : run('./monscript.m').

3. Utilisez l'éditeur emacs, ensuite divisez son écran en deux : une partie pour éditer le fichier, et la seconde partie pour lancer le script. (à vous de chercher).

Quand vous finissez le travail, veuillez à fermer tout les programmes et les terminaux.

# <span id="page-8-0"></span>Rédiger ses documents avec **LAT<sub>F</sub>X**

LATEX est l'outil de rédaction le plus répondu dans le monde académique et celui de la recherche. En tant qu'étudiant à l'INSA, c'est hors question de rédiger ces documents avec des outils tel que word, libre office, open office . . .. Vous devez vous mettre dès maintenant au LATEX. C'est assez simple : vous rédiger un fichier texte avec quelques commandes spécifiques, compilez et vous obtenez un fichier de très haute qualité avec le moindre d'effort de formatage.

LATEX est très connu par sa capacité et simplicité d'écrire des formulations mathématiques.

LATEX vous permet de vous concentrer sur le font du document et passer très peu de temps sur la forme en indiquant juste quelques commandes.

Pour rédiger un document en LATEX, il suffit d'écrire un document texte (avec l'extension : .tex), compiler ce fichier avec la commande pdflatex (il se trouvent autres commandes de compilation pour obtenir diffèrent formats de documents de sortie) et vous obtenez un fichier .pdf de haute qualité. Ce turotiel a été rédigé avec LAT<sub>EX</sub>.

Pour installer LAT<sub>EX</sub> sous Linux, tapez cette commande sur un terminal : sudo apt-get install texlive-full.

Pour éditer un fichier .tex, vous pouvez utiliser n'importe quel éditeur de texte. Parmi les éditeurs spécifiques à LATEX, nous citons textmaker. Pour l'installer, tapez cette commande : sudo apt-get install texmaker. TeXworks est un autre éditeur, pour l'installer : sudo apt-get install texworks.

LATEX permet de tout faire : écrire de texte, formules mathématiques, insérer des images, tableaux et tout ce que vous pouvez imaginez. Il suffit d'utiliser les packages nécessaires. LAT<sub>E</sub>Xest packagé.

LATEX permet de référencer des livres, article, siteweb, cours, . . . (bibliographie). Pour cela, utiliser la commande de compilation bibtex. Il faut utiliser la commande pdflatex nomfichier.tex ce qui génère un fichier nomfichier.aux. Ensuite, appeler la commande bibtex nomfichier.aux, ensuite appeler deux

fois la commande pdflatex nomfichier.tex. LAT<sub>EX</sub> permet aussi de lister du code source.

LATEX permet aussi de faire des présentations (beamer, à chercher). Voici un document LATEX minimal :

```
documentclass { article}\begin{cases} \text{document} \end{cases}Mon premier document \LaTeX. Je suis content.
\ end{document}
```
Pour plus de détails, [http://www.infotheque.info/cache/10172/supports](http://www.infotheque.info/cache/10172/supports.goualard.free.fr/files/master-alma/redaction/cours-latex-Master-2-ALMA.pdf). [goualard.free.fr/files/master-alma/redaction/cours-latex-Master-2-](http://www.infotheque.info/cache/10172/supports.goualard.free.fr/files/master-alma/redaction/cours-latex-Master-2-ALMA.pdf) [ALMA.pdf](http://www.infotheque.info/cache/10172/supports.goualard.free.fr/files/master-alma/redaction/cours-latex-Master-2-ALMA.pdf)

Pour rédiger vos rapports, il suffit de créer une fois un modèle (un template), ensuite la ré-utiliser pour chaque rapport.

Voici quelques notes pour la rédaction de vos rapports :

- Utiliser LATEX
- Ne mettez pas d'image à la couverture du rapport. C'est réservé pour les magazines.
- Le titre doit être raisonnable et objectif.
- Ne mettez pas l'expression : à l'attention de x, ça donne l'effet d'une lettre administrative. Vous mettez le nom de la personne censé lire le rapport, votre enseignant ou autres personnes en spécifiant son lien avec le rapport.
- Référencez les figures, tableaux et autres objets. En LAT<sub>EX</sub> c'est facile, il suffit d'utiliser la commande \ref{}. Tout objet doit avoir une référence que vous pouvez utilisez plus tard pour le citer. Par exemple, quand vous insérer une image, vous mettez sa référence, ensuite citez la, . . . dans la figure  $\ref{fig:fig1},$  nous présentons la projection de ....
- Mettez que l'essentiel.
- Limitez vous à 10 pages maximum (pour le projet M8). Si nous demandons 10 pages, c'est hors question de rendre un rapport de 50 pages. Synthétiser votre travail.
- Ne mettez pas de code sauf si nécessaire.
- N'utilisez pas de couleurs. Quand vous tracez des courbes, utilisez différentes lignes.
- Numéroter les pages.

Vous trouvez, joint avec ce document, le dossier template qui contient un modèle exemple pour rédiger vos rapports. Il est composé de trois fichier :

- 1. rappport.tex : ça contient le rapport.
- 2. bibliographie.bib : ça contient la bibliographie.
- 3. insa.eps : le logo le l'INSA.

Note :

En LATEX, nous pouvons créer un document principal (main.tex) qui fait appel à autres documents secondaires (part1.tex, part2.tex, ...) via la commande \input{fichier.tex}. Ceci permet de faciliter le partage des fichiers en mode collaboratif où chacun travaille sur une partie séparément. (à chercher)

## <span id="page-11-0"></span>Travail collaboratif

Dans votre travail, vous serez ramenés à travailler avec d'autres personnes, et par conséquent la notion de partage se présente. Nous parlons des objets partageable tel que un rapport, code.

### <span id="page-11-1"></span>3.1 Outils de partage des rapports

Nous présentons dans cette section deux types d'outils qui permettent de partager des fichiers de type rapport.

#### Google drive :

Google drive permet de partager tout type de fichier. Par exemple, pour un fichier de type document (.docs). Google drive offre la possibilité de modifier le document en parallèle par plusieurs collaborateurs et en temps réel. Il suffit de partager le document et donner son lien.

#### Outils pour  $\mathbb{F}T\mathbb{F}X$ :

Plusieurs sites web offrent la possibilité de créer un projet LAT<sub>E</sub>X, les modifier, compiler tel que sharelatex : <www.sharelatex.com> et overleaf : [www.](www.overleaf.com) [overleaf.com](www.overleaf.com). sharelatex limite le nombre de collaborateurs. Nous vous recommandons overleaf qui a récemment introduit le git.

Pour overleaf, il suffit qu'une personne crée le projet, ensuite envoyer le lien vers ses collaborateurs pour pouvoir modifier le projet LATEX. Ça permet aussi de le modifier via le git.

### <span id="page-11-2"></span>3.2 Outils de partage code, rapport et tout type de fichier : le git

Un outil assez puissant pour le travail collaboratif, le git. L'idée est de centraliser le projet dans un dépôt. Ensuite, chaque collaborateur récupère une version du projet (clone, pull), faire ses modifications en local (commit), ensuite soumettre ses modifications vers le dépôt central (push).

Il existe des sites pour créer des dépôts git tel que github : <github.com>. À l'INSA, nous disposition d'un gestionnaire des dépôts git sur l'adresse : <monprojet.insa-rouen.fr>. Nous recommandons de l'utiliser, c'est plus pratique. Voici le lien de la documentation [http://wiki.insa-rouen.fr/doku.](http://wiki.insa-rouen.fr/doku.php?id=insa:monprojet:index) [php?id=insa:monprojet:index](http://wiki.insa-rouen.fr/doku.php?id=insa:monprojet:index) .

Il faut installer sur votre machine l'outil git, selon le système d'exploitation utilisé. Vous regarder ici : [https://git-scm.com/](https://git-scm.com/book/fr/v1/D%C3%A9marrage-rapide-Installation-de-Git) [book/fr/v1/D%C3%A9marrage-rapide-Installation-de-Git](https://git-scm.com/book/fr/v1/D%C3%A9marrage-rapide-Installation-de-Git). (lien https://git-scm.com/book/fr/v1/Démarrage-rapide-Installation-de-Git) N'oubliez pas d'installer d'abord les dépendances.

Un outil proche du git : svn. (à chercher plus tard)

# <span id="page-13-0"></span>Questions ?

Pour poser vos questions, vous avez des forums sur moodle ([moodle.insa](moodle.insa-rouen.fr)[rouen.fr](moodle.insa-rouen.fr)) dans chaque formation. C'est un bon utile de partage questions/réponses.